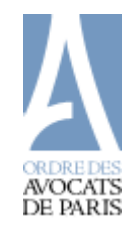

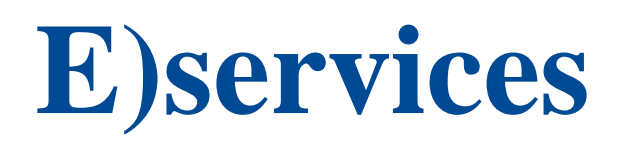

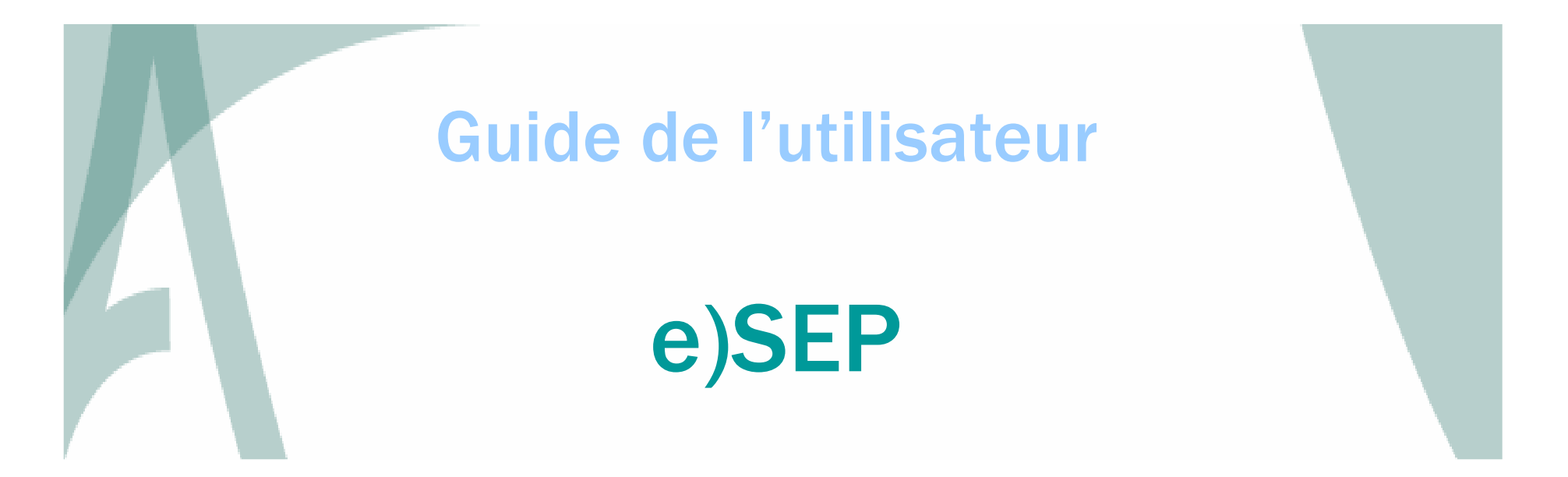

Exercice professionnel

### <u>Sommaire</u> ommaire et al. et al. et al. et al. et al. et al. et al. et al. et al. et al. et al. et al. et al. et al. et a<br>Ommaire

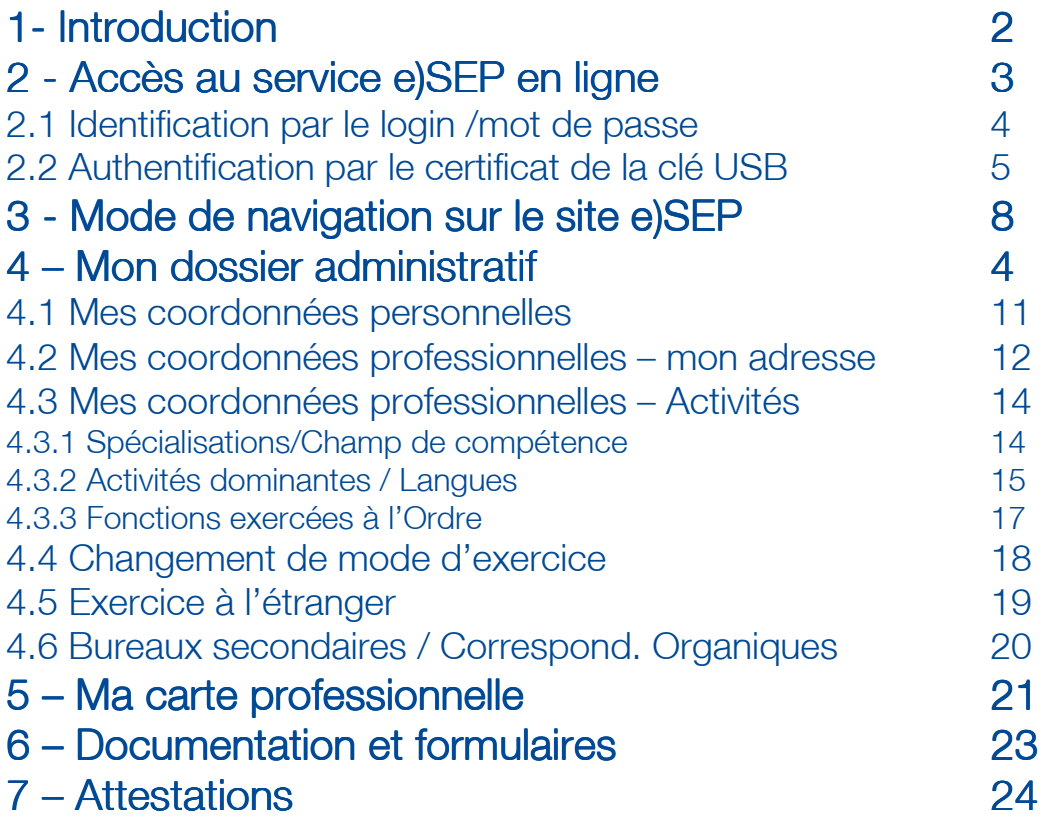

# $\overline{1}$

#### **Introduction Introduction**

# 1-Introduction

Le service e)SEP a pour objectif de permettre la consultation et la mise à jour de vos informations professionnelles enregistrées auprès du service de l'Exercice professionnel.

Ce service simplifie les communications entre les avocats et le service de l'Exercice professionnel de l'Ordre.

Comme tous les e)services de l'Ordre, il est accessible à partir du site de l'Ordre : www.avocatparis.org, soit par le **certificat électronique**, soit par le **login/mot de** login passe (Espace privé).

#### Un certificat électronique unique

 e)SEP peut utiliser un certificat électronique, unique et dédié à un seul avocat, commun à tous les e)services de l'Ordre et de la CARPA, stocké sur une clé USB.

#### Un login/mot de passe

 e)SEP est accessible également par un login/mot de passe , unique et dédié à un seul avocat.

#### La configuration requise

 La configuration de votre ordinateur est identique à celle requise pour tous les services en ligne de l'Ordre et de la CARPA (se référer au document « *configuration* requise» téléchargeable à partir du lien Services en ligne).

#### Les étapes de la connexion avec la clé USB

- Installation du logiciel pilote de la clé USB, téléchargeable sur le site de l'Ordre (uniquement à la première connexion)
- Insertion de la clé USB,
- Connexion au site public de l'Ordre : www.avocatparis.org

#### Les étapes de la connexion avec le login/mot de passe

- Création du compte d'accès à l'espace privé, si vous n'en possédez pas encore,
- Connexion au site privé de l'Ordre par la page d'identification :

https://ssl.avocatparis.org/LoginTB.aspx

#### 2

## Accès au service e)SEPen al mari de la construcción de la construcción de la construcción de la construcción de la construcción de l<br>Accès au service e)SEP

### 2 - Accès au service e)SEP en ligne

Ce service est accessible soit, à partir du site del'Ordre : <u>www.avocatparis.org,</u> soit à partir du site privé de l'Ordre : ssl.avocatparis.org (Espace privé réservé aux avocats et membres autorisés). Cliquez sur le lien

e)services

Cliquez sur le lien « Espace privé » pour accéder à l'espace privé

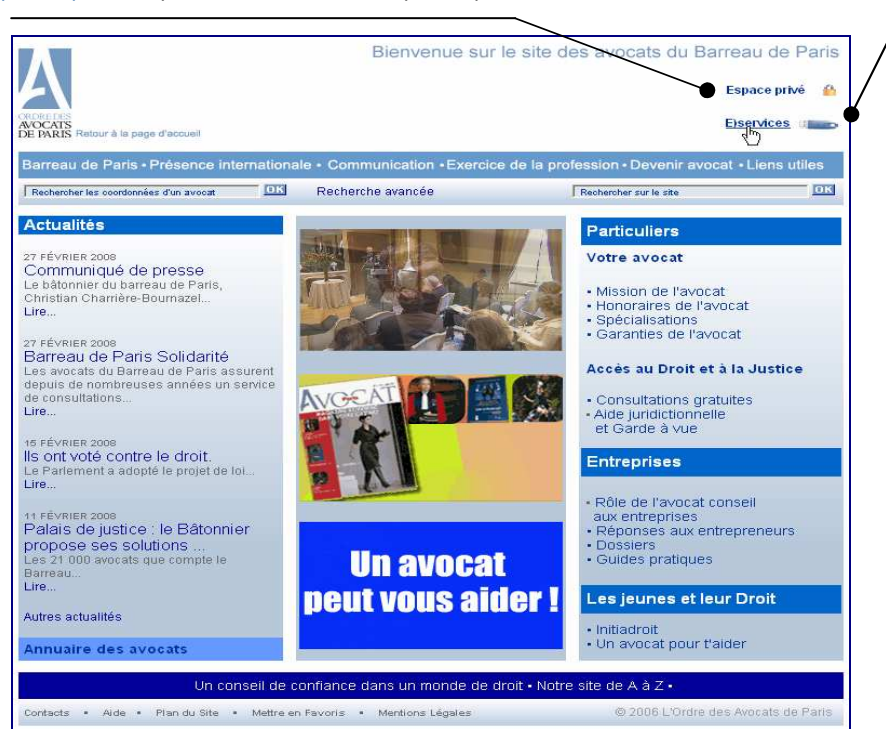

 $\rightarrow$  Vous êtes sur le site public du Barreau de Paris.

Cliquez sur la rubrique *e)services* de la page d'accueil de l'espace public du Barreau de paris, puis sur le lien E)SEP.

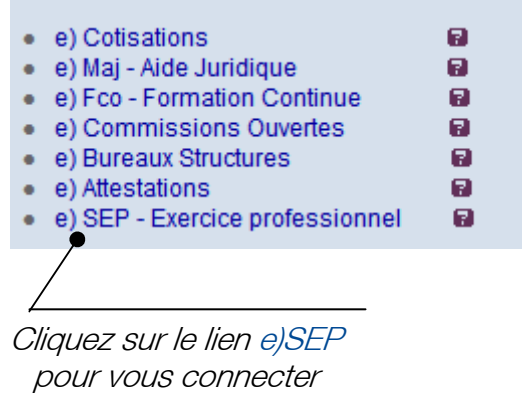

Soit vous êtes abonné et possédez une clé USB sécurisée, le processus d'authentification du certificat est alors déclenché (voir page 5)

Soit vous n'êtes pas abonné, la page d'identification à l'espace privé vous est alors proposée (page 4).

# Accès au service Accès au service au e)SEP

#### 2.1 Identification par le login /mot de passe

Vous souhaitez accéder aux e)services depuis l'espace privé du barreau de Paris, cliquez sur le lien Espace privé.

#### Espace privé

La page d'identification à l'espace privé du Barreau de Paris s'affiche. Vous pouvez alors saisir votre login et votre mot de passe.

Saisir le login et le mot de passe, si vous possédez un compte

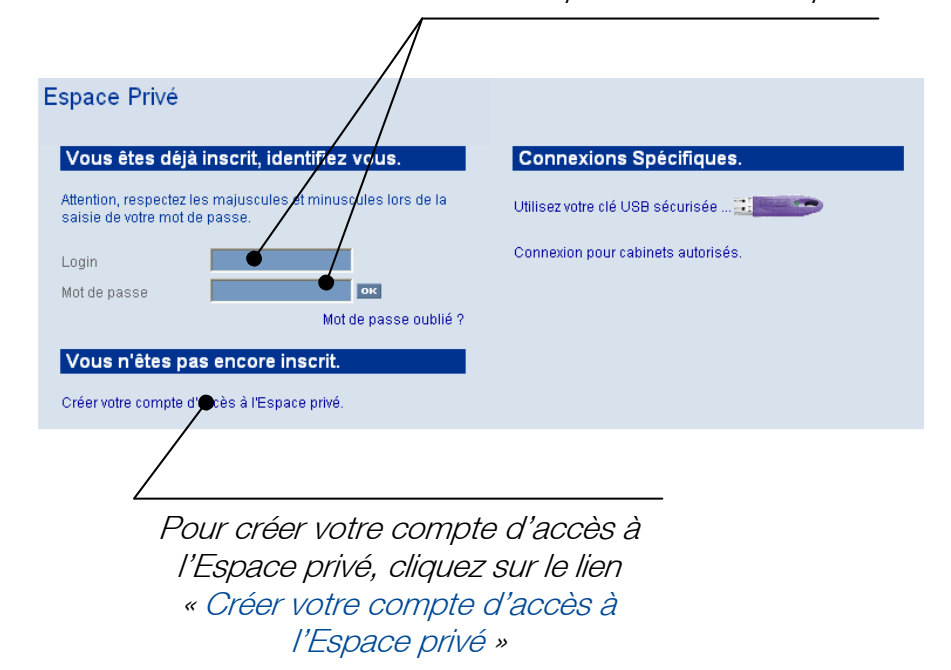

Une fois identifié, vous êtes sur la page d'accueil de l'espace privé du Barreau de paris, vous pouvez alors sélectionner la rubrique « Services en ligne » et ensuite le menu e)SEP.

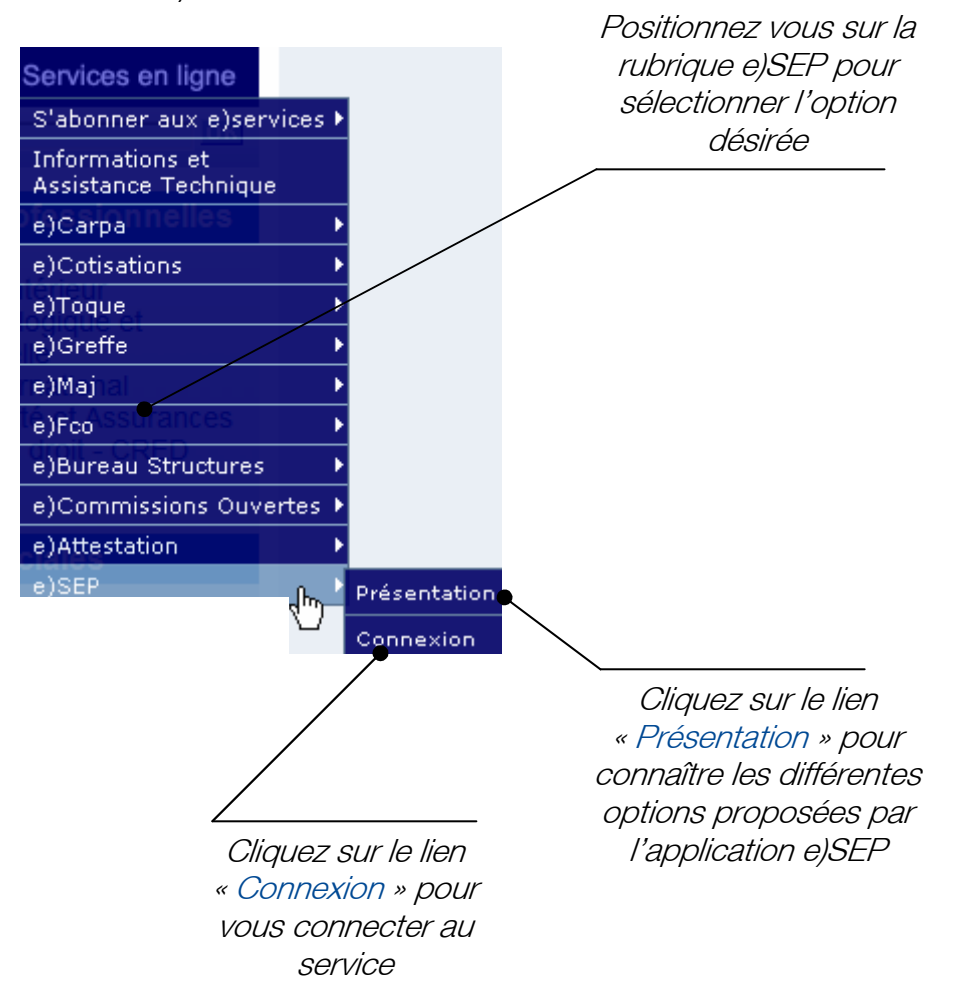

## Accès au service e)SEPen al mari de la contratte de la construcción de la construcción de la construcción de la construcción de la c<br>Accès au service e)SEP

#### 2.2 Authentification par le certificat de la clé USB

Assurez-vous que votre clé USB soit bien insérée dans votre poste de travail.

La connexion établie, une procédure d'identification se déclenche.

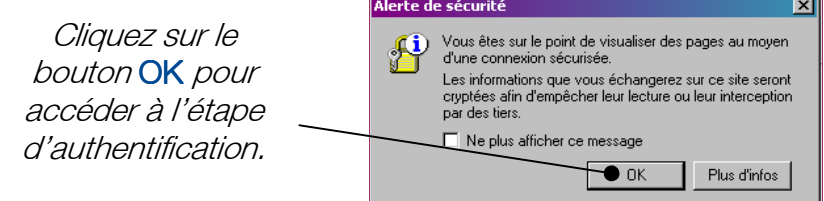

Remarque : Désactivez l'affichage de cette alerte en cochant la case « Ne plus afficher ce message ».

Sélectionnez votre nom puis cliquez sur OK pour accéder à l'étape d'authentification.

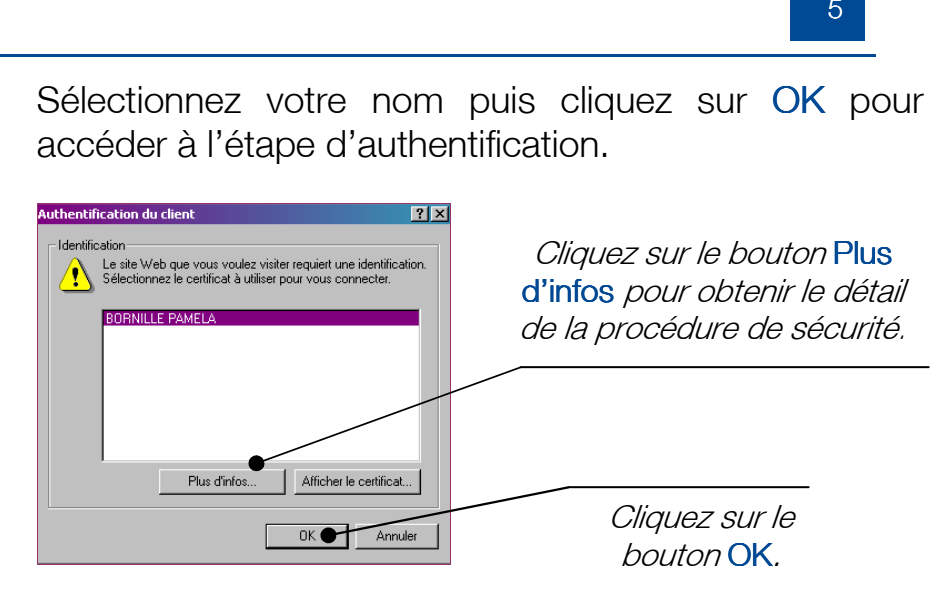

Après plus de 3 tentatives erronées, votre clé se bloque définitivement, contactez alors le support e)services : support\_eservices@avocatparis.org

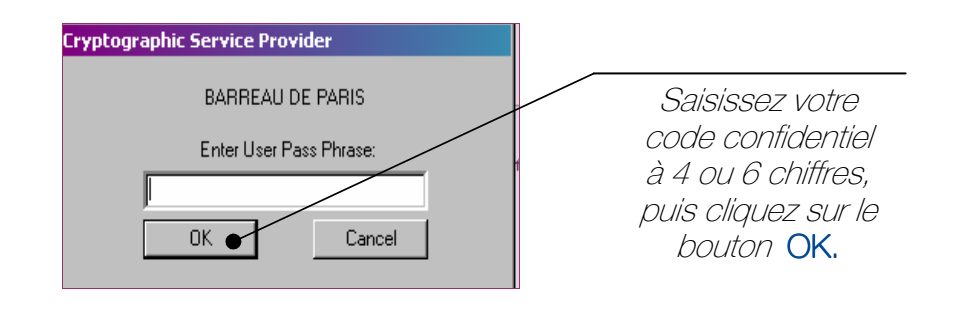

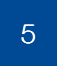

# e de la construction de la construction de la construction de la construction de la construction de la construction de la construction de la construction de la construction de la construction de la construction de la const

La connexion est établie et l'application identifie nominativement l'avocat par son identifiant CNBF, grâce au certificat électronique ou au login/mot de passe. La page d'accueil de l'application e)SEP s'affiche.

En cliquant sur le logo de l'Ordre où que vous soyez dans votre navigation, vous retournez sur la page d'accueil de l'espace privé.

En cliquant sur le lien « e)SEP » où que vous soyez dans votre navigation, vous retournez sur cette même page d'accueil.

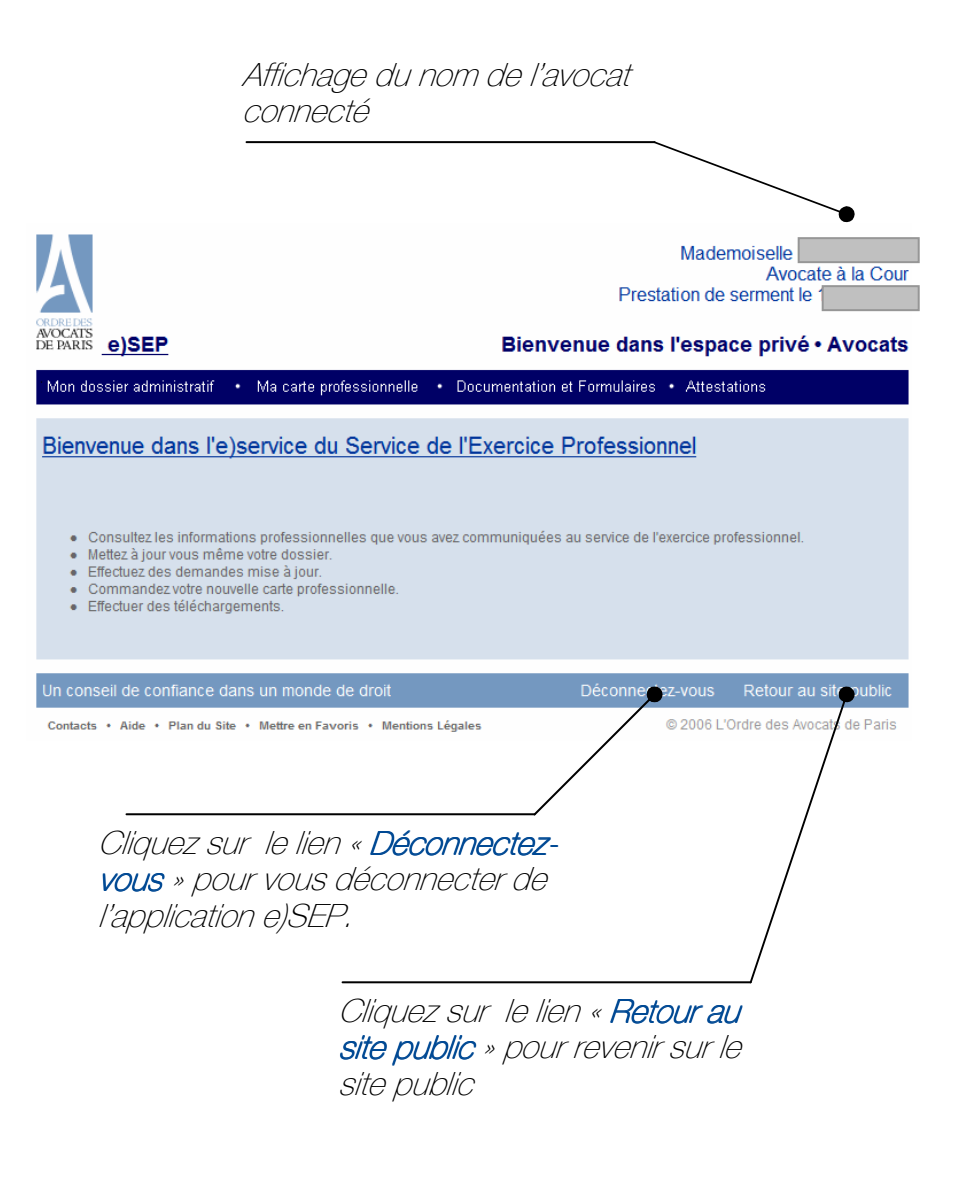

#### 6

# <u>Accés au service e)SEP au control de la control de la control de la control de la control de la control de la c</u>

La barre de tâche de l'application e)SEP vous propose 4 rubriques sous forme de menus déroulants, qui sont les suivantes :

- Mon dossier professionnel : Consultation et modification des informations professionnelles que vous avez communiquées au service de l'exercice professionnel.
- Ma carte professionnelle : Commander votre nouvelle carte professionnelle.
- -Documentation et formulaires : permet de télécharger les différents documents mis à votre disposition par le service de l'Exercice professionnel.
- **Attestations : permet de demander et d'éditer les** attestations professionnelles.

# 3 – Mode de navigation sur le site e)SEP

Présentation de la barre de tâches de l'application e)SEP :

Mon dossier administratif . Ma carte professionnelle . Documentation et Formulaires . Attestations

Pour afficher le menu déroulant de la rubrique souhaitée, faites glisser la souris sur la rubrique pour dérouler le menu.

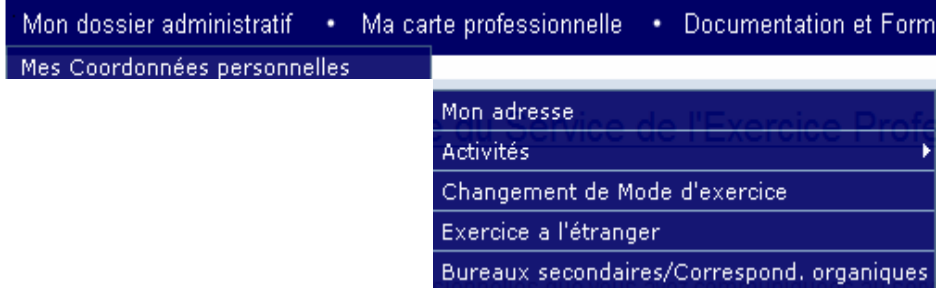

Pour sélectionner un menu, faites glisser la souris sur le menu souhaité et cliquez lorsque celui-ci change de couleur et que la main apparaît.

# e de navigation sur le site e)SEP de navigation sur le site e)SEP de la est de le entre entre entre entre entre e

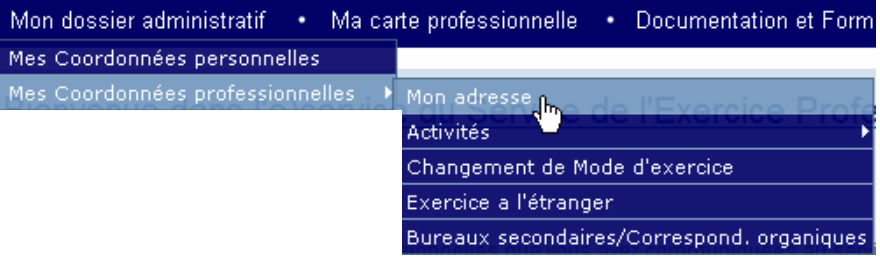

Votre page s'affiche.

Pour retourner sur la page d'accueil de l'espace privé, cliquez sur le logo de l'ordre.

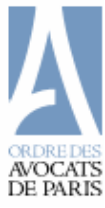

Pour retourner sur la page d'accueil du site e)SEP, cliquez le lien « e)SEP ». e)SEP

Déconnectez-vous

Retour sur la page d'identification.

Retour au site public Retour sur la page d'accueil du site public de l'Ordre

## Mode de navigation sur le site e)SEPsur le site e)SEP<br>sur le site e)SEP

Le site e)SEP vous permet de consulter et de modifier certaines de vos données c'est pourquoi les pages s'affichent par défaut en mode consultation.

#### Mode consultation :

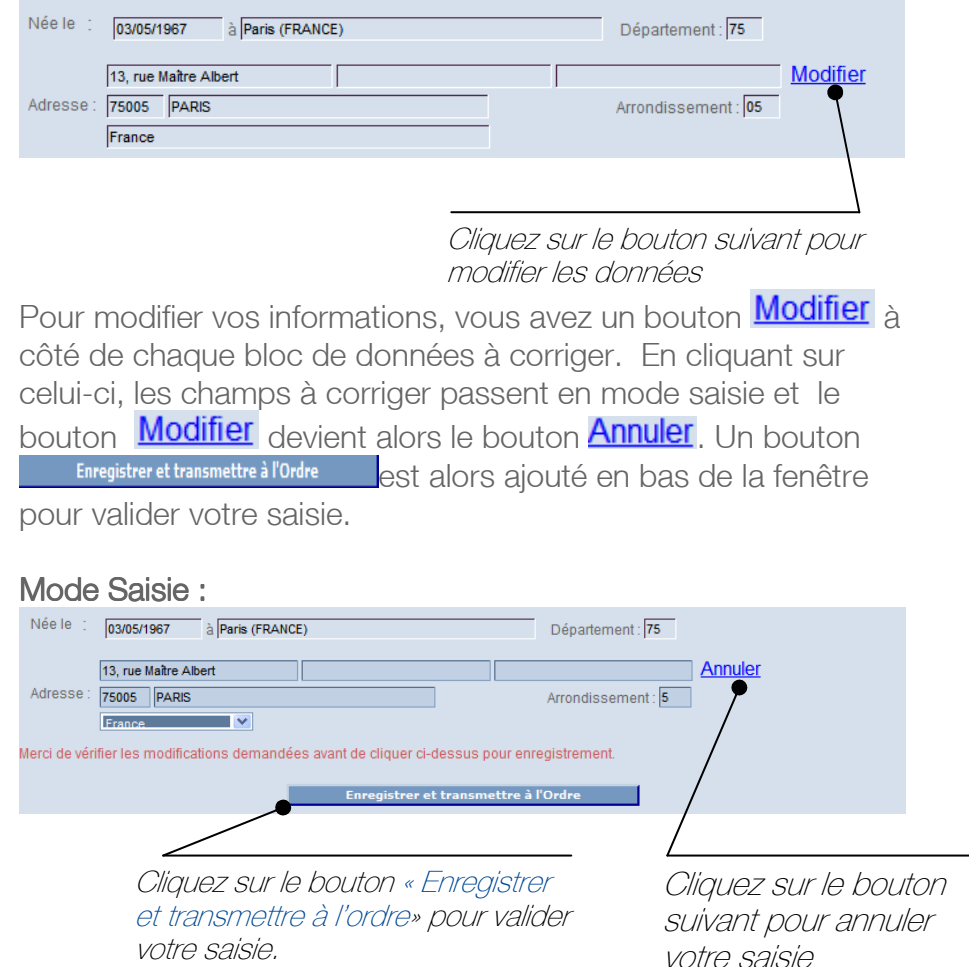

#### Bloc adresse - explications :

La saisie de l'adresse se présente de la manière suivante :

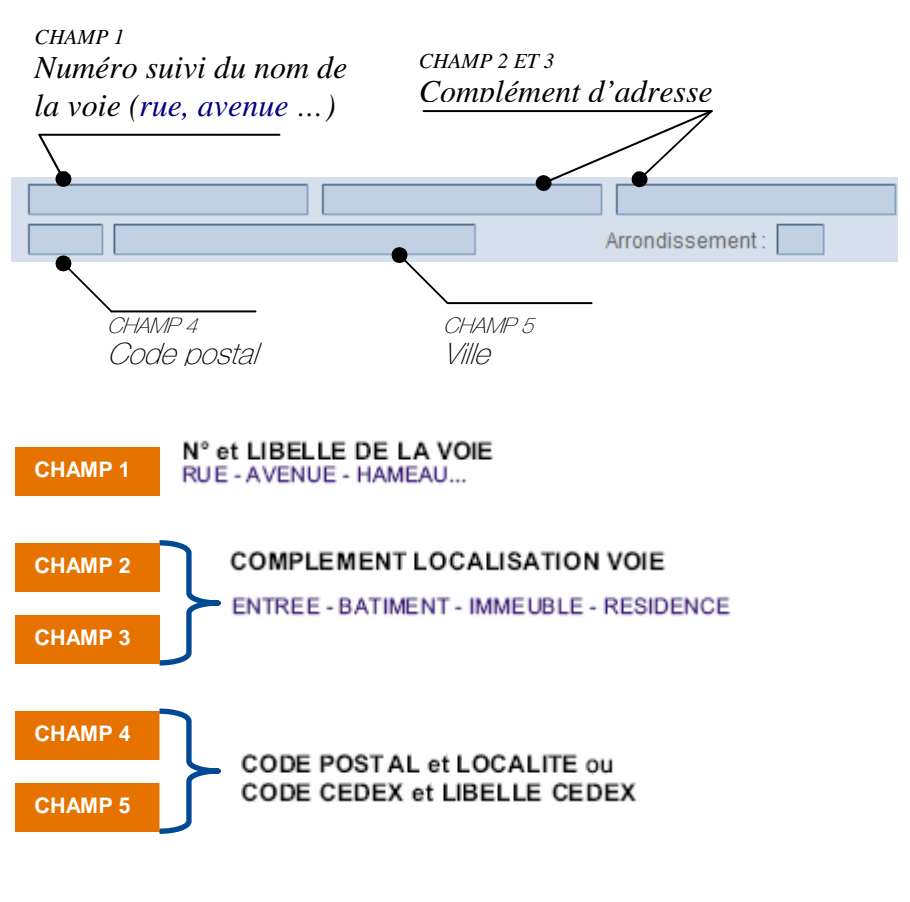

Cette rubrique vous permet de consulter et modifier votre dossier administratif tel qu'il est enregistré au service de l'Exercice professionnel.

Voici ci-dessous le menu « Mon dossier administratif » que vous déroulez pour sélectionner le menu souhaité. La flèche indique que vous avez accès à un sous-menu.

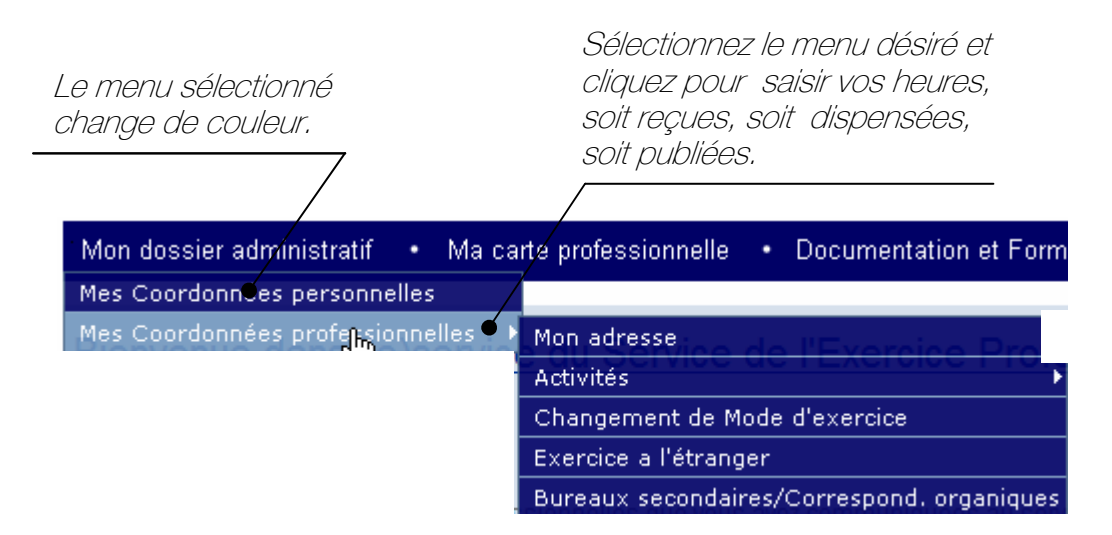

#### 4.1 Mes coordonnées personnelles

Cette page vous permet de visualiser ou modifier vos coordonnées personnelles (état civil et adresse personnelle).

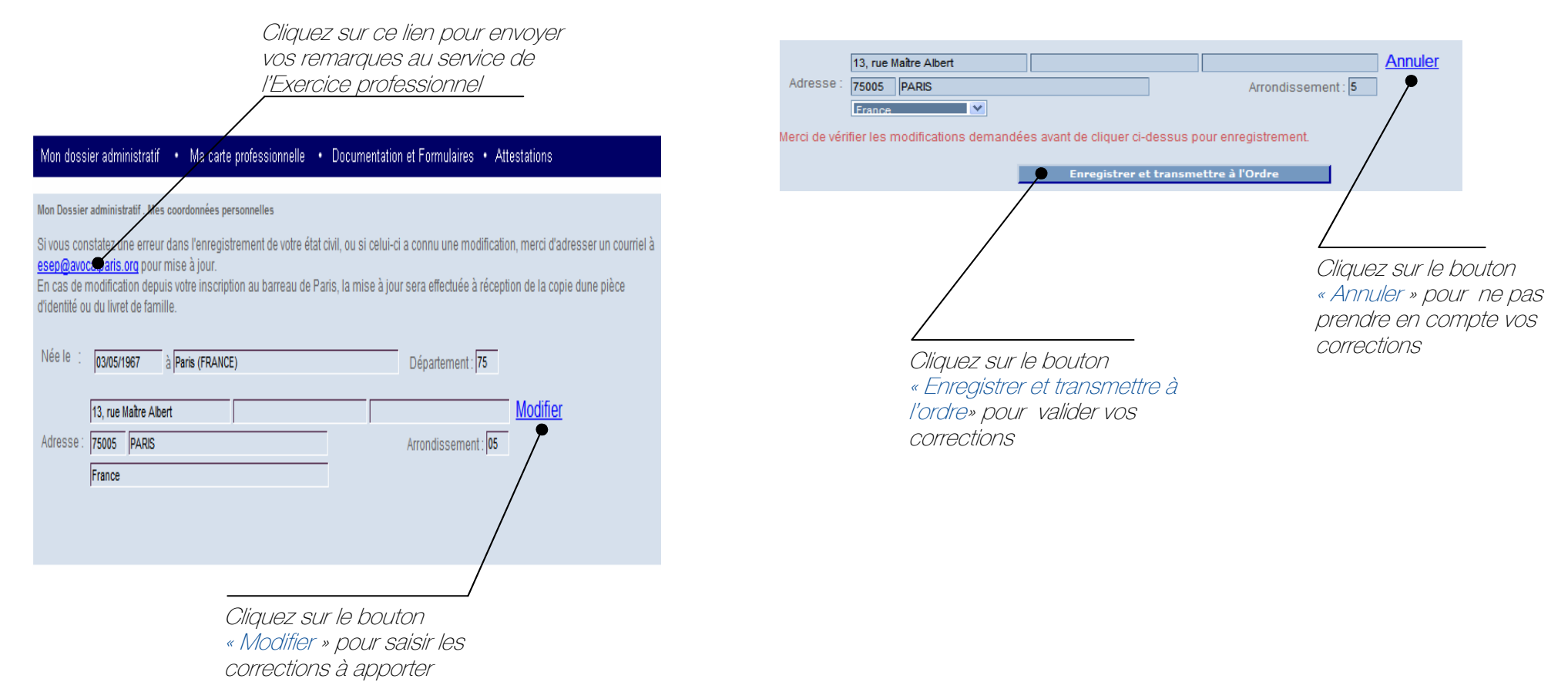

page 9).

En cliquant sur le bouton « Modifier », vous passez en mode saisie, vous pouvez alors effectuer les corrections de votre adresse personnelle (Explications détaillées de l'adresse, voir

# Mon dossier administratif Mon dossier administratif

#### 4.2 Mes coordonnées professionnelles – mon adresse

Cette page vous permet de visualiser ou modifier vos coordonnées professionnelles (adresse, email et coordonnées téléphoniques).

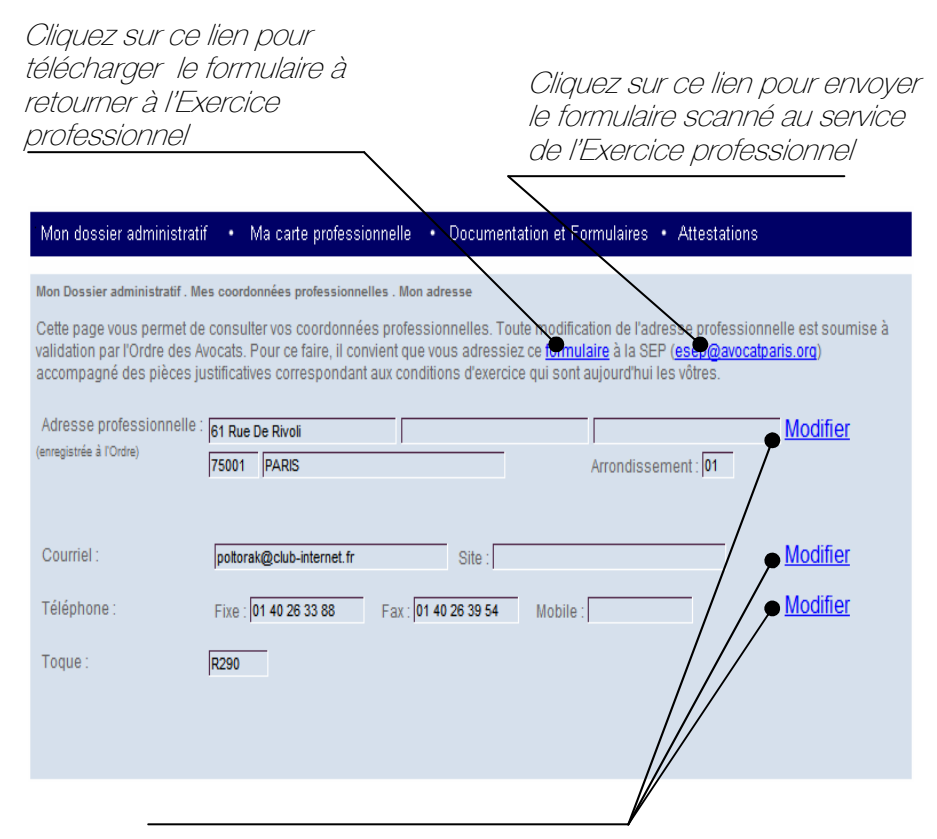

Pour modifier **votre adresse professionnelle actuelle**, cliquez sur le bouton « Modifier », une zone de saisie apparaît au dessous de l'adresse actuelle. Vous pouvez alors effectuer votre saisie. (Explications détaillées de l'adresse, voir page 9)

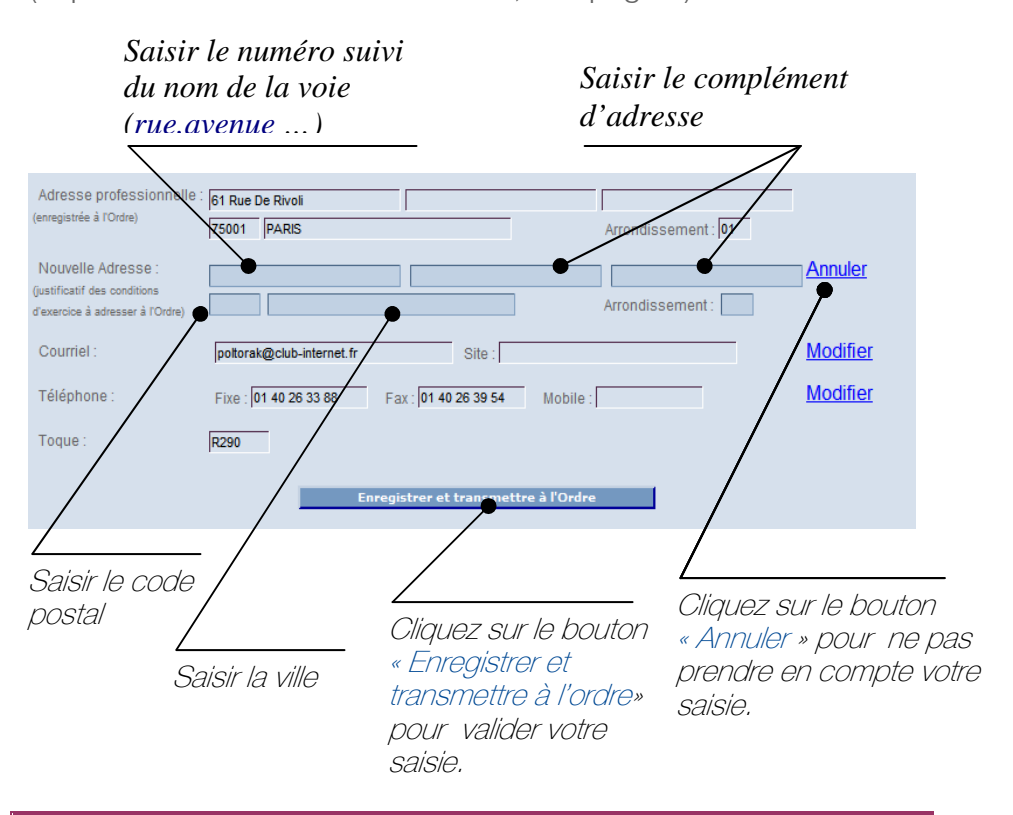

Important : Dans l'attente de la validation du Conseil de l'ordre, la nouvelle adresse saisie sera **l'adresse de correspondance.** 

Cliquez sur l'un des boutons « Modifier » pour saisir les corrections à apporter, soit sur l'adresse, soit sur le courriel ou sur les coordonnées téléphoniques

Pour modifier votre courriel et votre adresse de site Internet, cliquez sur le bouton « Modifier » en face de la zone courriel, les champs apparaissent alors en mode saisie. Vous pouvez apporter vos corrections.

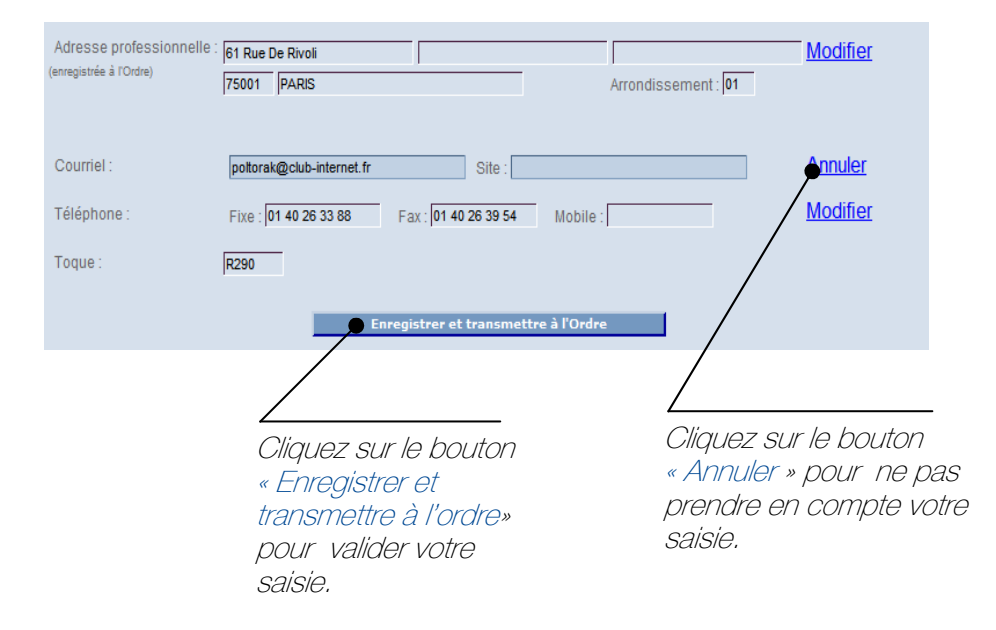

Pour modifier vos **coordonnées téléphoniques**, cliquez sur le bouton « Modifier » en face de la zone téléphone, les champs apparaissent alors en mode saisie. Vous pouvez apporter vos corrections.

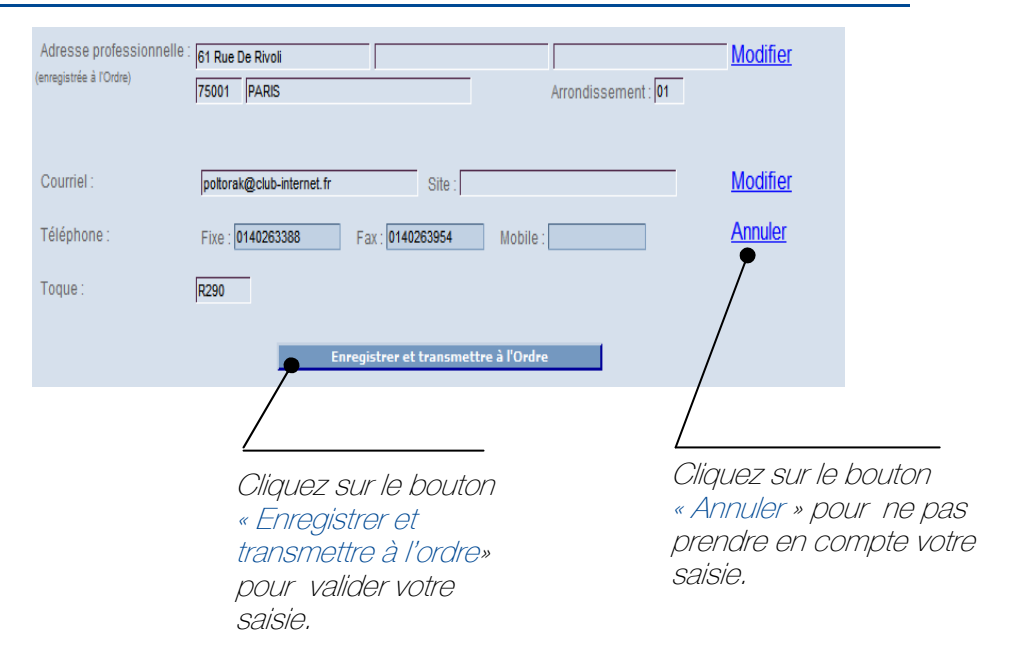

Pour valider votre saisie, cliquez sur le bouton « Enregistrer & Transmettre à l'Ordre ». Le message suivant apparaît lorsque tout se déroule bien.

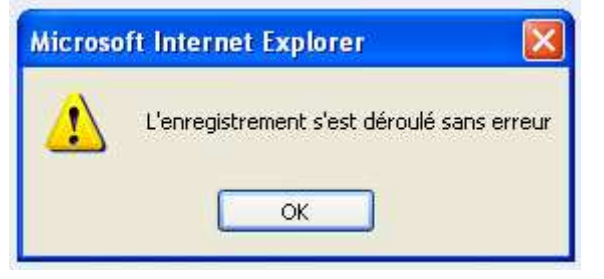

#### 4.3 Mes coordonnées professionnelles – Activités

Cette rubrique vous permet de consulter et de modifier l'état actuel de votre activité.

Voici ci-dessous le menu « Mes Coordonnées professionnelles - Activités » que vous déroulez pour sélectionner l'option souhaitée. La flèche indique que vous avez accès à un sousmenu.

#### 4.3.1 Spécialisations/Champ de compétence

Cette page vous permet de visualiser les certificats de spécialisation et de champ de compétence qui vous ont été délivrés.

> Cliquez sur ce lien pour envoyer vos modifications au service de

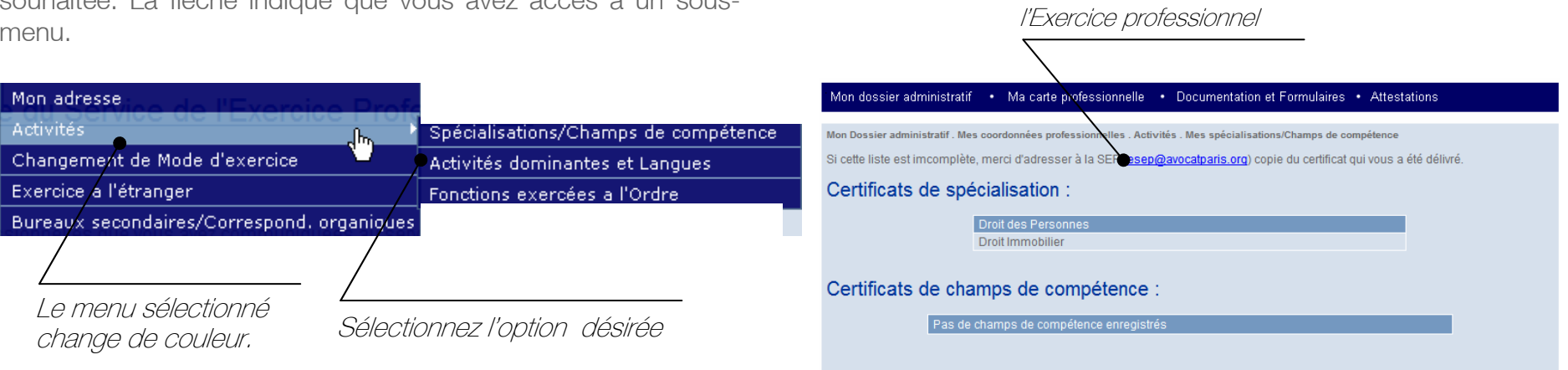

Si vous souhaitez apporter une correction, veuillez adresser votre copie de certificat à l'adresse mail indiquée en cliquant sur celle-ci.

#### 4.3.2 Activités dominantes / Langues

Cette page vous permet de visualiser, de modifier les activités dominantes et les langues enregistrées dans votre dossier administratif.

Cliquez sur le bouton « Modifier » pour modifier, soit les activités dominantes, soit les langues

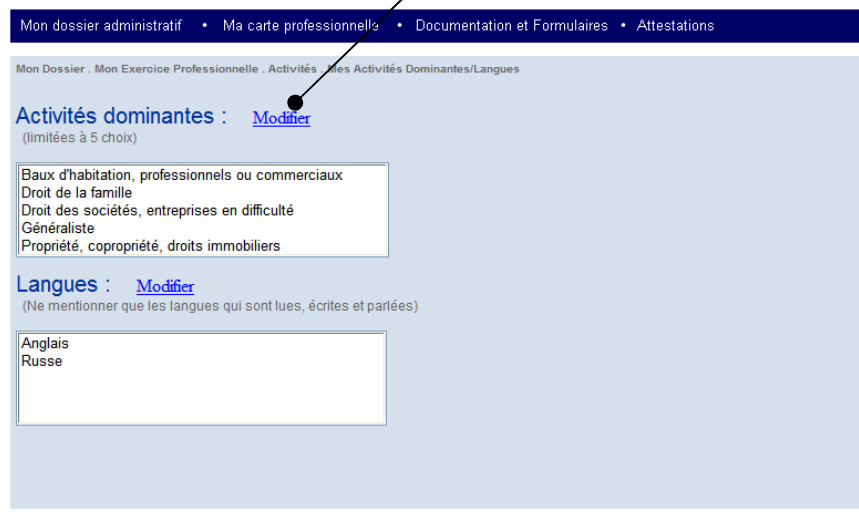

Activités dominantes :

Pour modifier vos **activités dominantes**, cliquez sur le bouton « Modifier », vous êtes alors en mode saisie. Vous pouvez apporter vos corrections.

Vous pouvez, soit ajouter une activité dominante, soit supprimer l'une de celles déjà enregistrées.

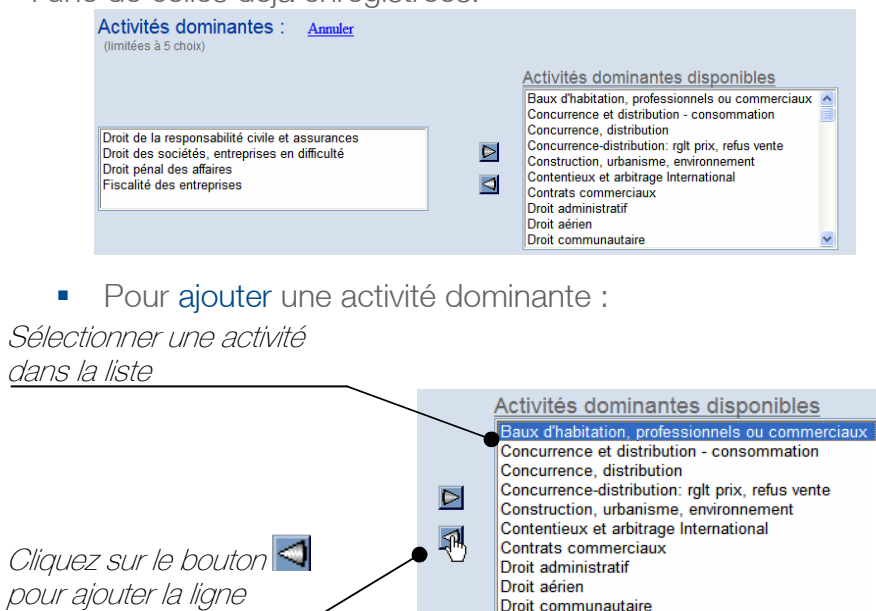

Une fois la manipulation effectuée, celle-ci apparaît alors dans la liste de gauche et disparaît de la liste de droite.<br>Activités dominantes : Annuler

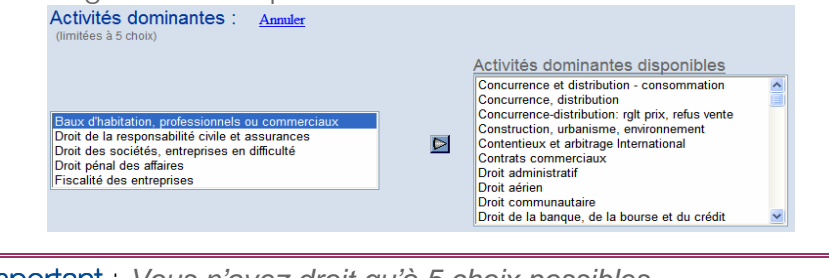

Important : Vous n'avez droit qu'à 5 choix possibles.

#### Mon dossier administratif Mon dossier administratif

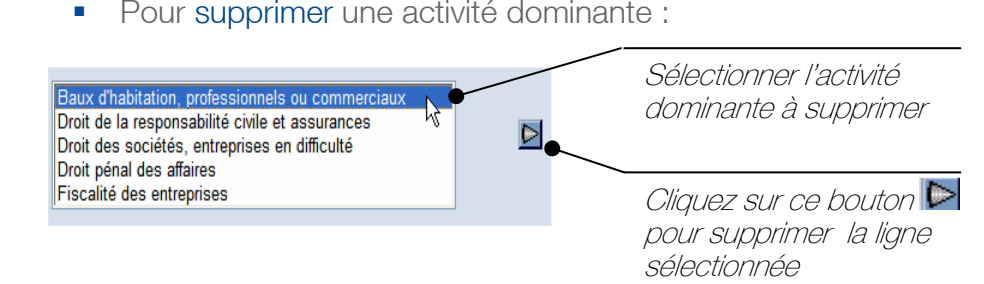

Une fois la manipulation effectuée, celle-ci apparaît alors dans la liste de droite et disparaît de la liste de gauche.

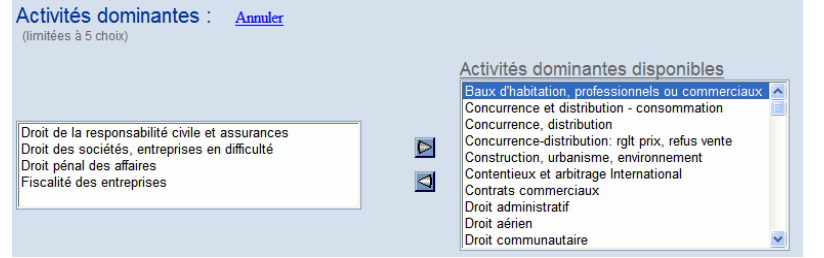

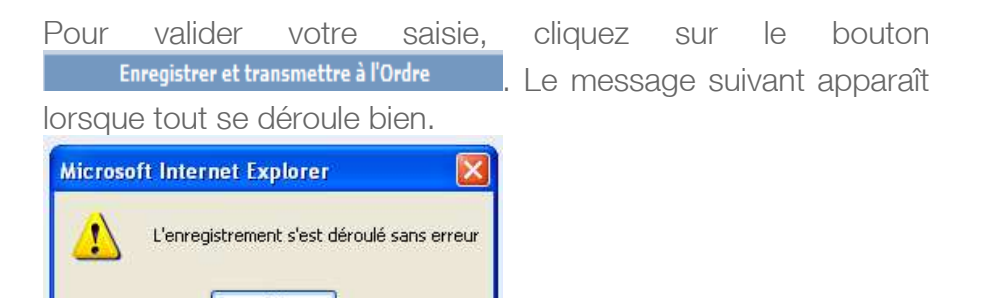

 $OK$ 

#### $\rightarrow$  Langues :

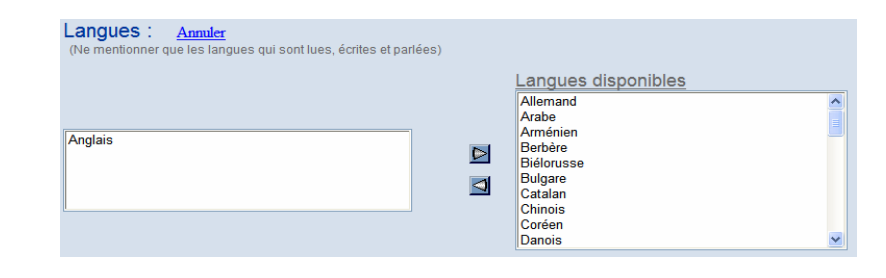

-Pour ajouter une langue :

Sélectionner une langue dans la liste Langues disponibles Arabe Arménien Berbère  $\triangleright$ Biélorusse Cliquez sur ce bouton Bulgare  $\triangleleft$ Catalan pour ajouter la ligne Chinois Coréen sélectionnées du contractionnées du contractionnées du contractionnées du contractionnées du contractionnées d<br>Le présentationnées du contractionnées du contractionnées du contractionnées du contractionnées du contraction Danois

Une fois la manipulation effectuée, celle-ci apparaît alors dans la liste de gauche et disparaît de la liste de droite.

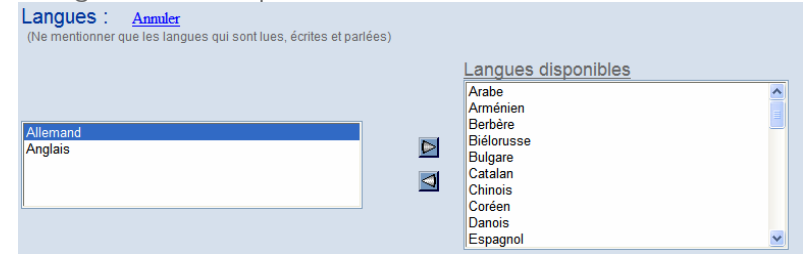

**•** Pour supprimer une langue :

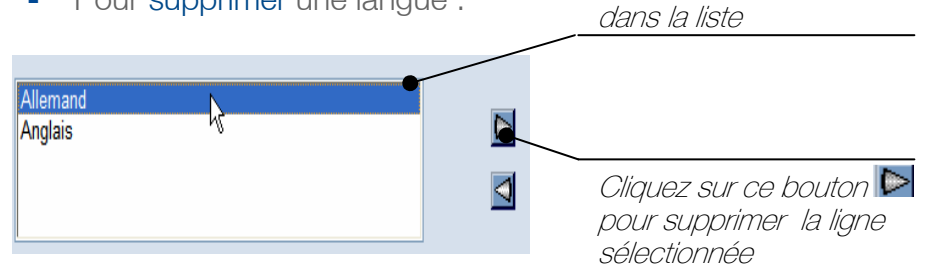

Sélectionner celle-ci

Une fois la manipulation effectuée, celle-ci apparaît alors dans la liste de droite et disparaît de la liste de gauche.

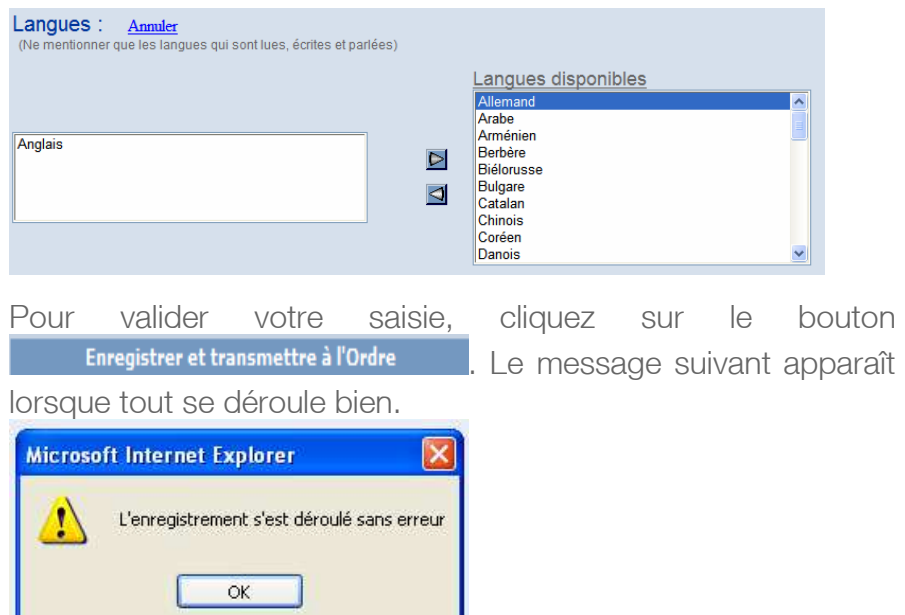

#### 4.3.3 Fonctions exercées à l'Ordre

Cette page vous permet de visualiser les fonctions exercées à l'Ordre et au CNB enregistrés dans votre dossier administratif.

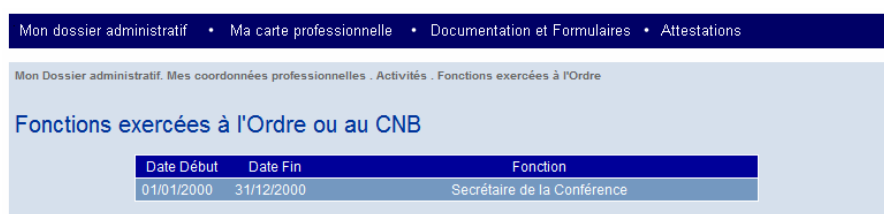

#### $\begin{array}{c} 18 \end{array}$ 18

- Exemple N°2 : vous intégrez une structure d'exercice ou

Cochez la case Exercice au sein d'une structure, attendez et cochez ensuite Associé

 $\Box$  Associé(e)

Avenant d'intégration

# Mon dossier administratif<br>4.4 Changement de mode d'exercice.<br>de moven. 4.4 Changement de mode d'exercice.

Cette page vous permet de visualiser votre mode d'exercice actuel et les documents à fournir en cas de changement.

Vous devez cocher l'une des cases pour visualiser les pièces à fournir de votre nouveau mode d'exercice.

#### OExercice au sein d'une structure d'exercice ou de movens .<br>Mon dossier administratif • Ma carte professionnelle • Documentation et Formulaires • Attestations Lettre de demande d'inscription de la structure au barreau de Paris accompagnée des statuts. Titre  $\Box$  Création d'occupation des locaux ualles Chancement de mode d'exe Affichage de votre AADDI  $\sqrt{\phantom{a}}$ Associé(e) .<br>Le lableau ci-dessous présente la liste des pièces nécessaires à l'enregistrement de vos nouvelles conditions d'exercice mode d'exercice Avenant d'intégration Exercice individuel Exercice à Paris actuel Changement de mode d'exercice Cocher vos nouvelles conditions d'exercic Vous exercez en Individuel $\Box$ Individuel Cliquez sur la liste déroulante pour choisir le type de la Propiétaire Titre de propriété Locataire structure. Convention de sous location accompagnée du bail principal autorisant la sous l Sous-locatai  $\Box$ Collaboration - Exemple N°3 : vous créez votre structure d'exercice ou de Produire le contrat de collaboration Libérale moyen. Salariée Produire le contrat de collaboratio Cochez la case Exercice au □Exercice au sein d'une structure d'exercice ou de moyens sein d'une structure, attendez Création et cochez ensuite CréationAssocié(e) Exercice au sein d'une structure d'exercice ou de moyens ■ Exemple N°1 : vous passez collaborateur salarié Lettre de demande d'inscription de la structure au barreau de Paris accompagnée des statuts. Titre Cliquez sur ce lien pour télécharger le  $\sqrt{\phantom{a}}$  Création d'occupation des locaux document

de moyen.

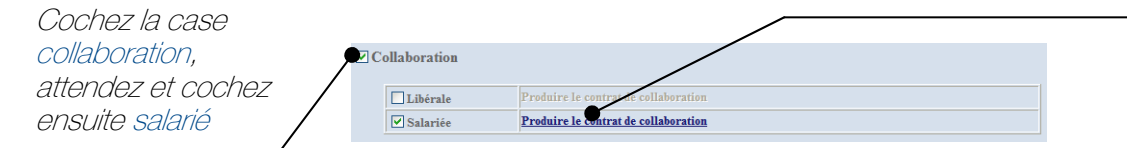

#### 4.5 Exercice à l'étranger.

Cette page vous permet de visualiser, soit la procédure à suivre pour exercer à l'étranger, soit les différents formulaires à envoyer en cas de changement dans votre situation d'exercice à l'étranger.

#### → Vous n'exercez pas à l'étranger:

Cette page vous permet de visualiser la procédure à suivre si vous désirez exercer à l'étranger.

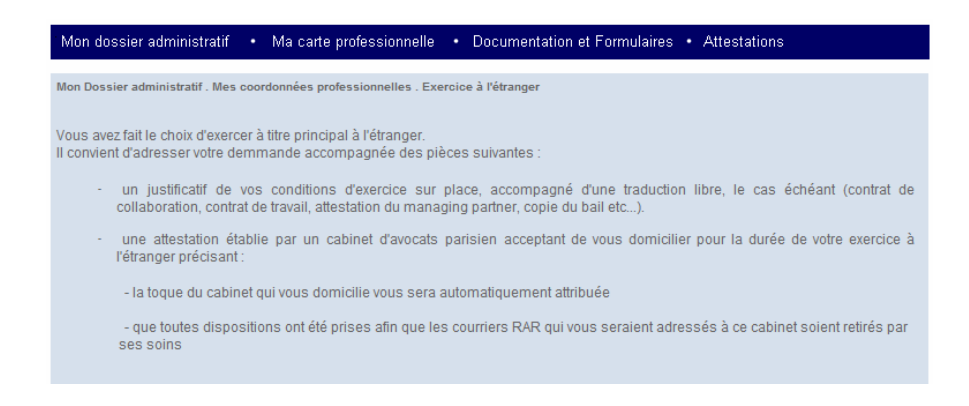

#### → Vous exercez à l'étranger:

Cette page vous permet de visualiser la procédure à suivre en cas de changements dans votre situation actuelle à l'étranger (Changement d'adresse professionnelle à l'étranger,changement dans votre domiciliation en France).

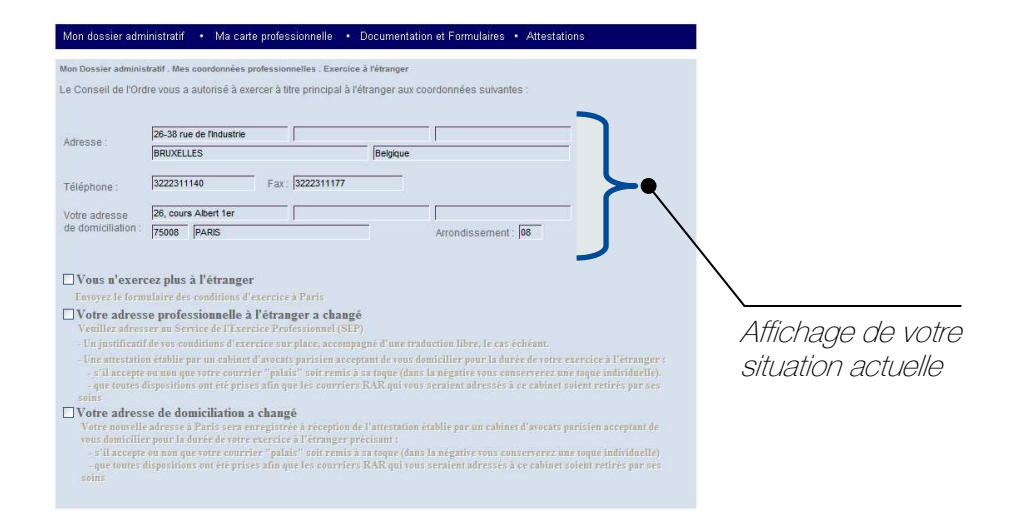

Cochez la case correspondant à votre nouvelle situation, le texte change de couleur et vous indique la procédure à suivre.

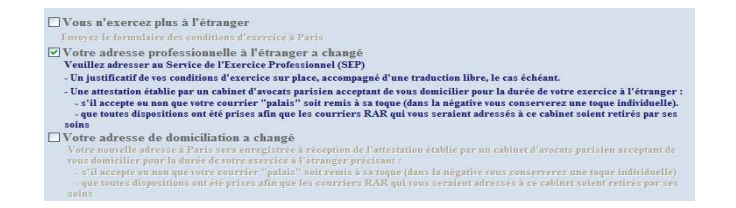

# Mon dossier administratif<br>4.6 Bureaux secondaires / Correspond. organiques. 4.6 Bureaux secondaires / Correspond. organiques.

Cette page vous permet de visualiser vos bureaux secondaires ou vos correspondances organiques.

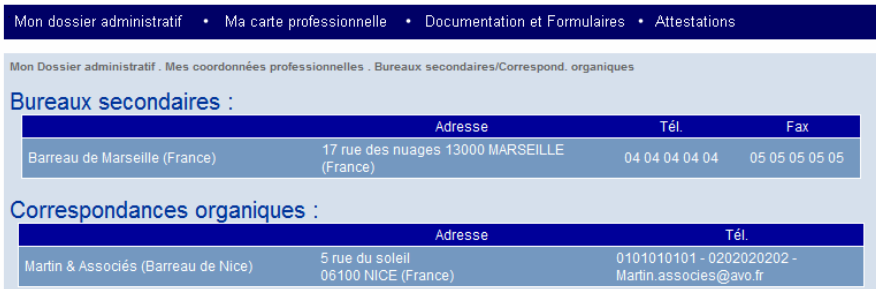

### Ma carte professionnelle

### 5 – Ma carte professionnelle

Cette rubrique vous permet de demander ou de renouveler votre carte professionnelle.

#### $\rightarrow$  Demande de carte :

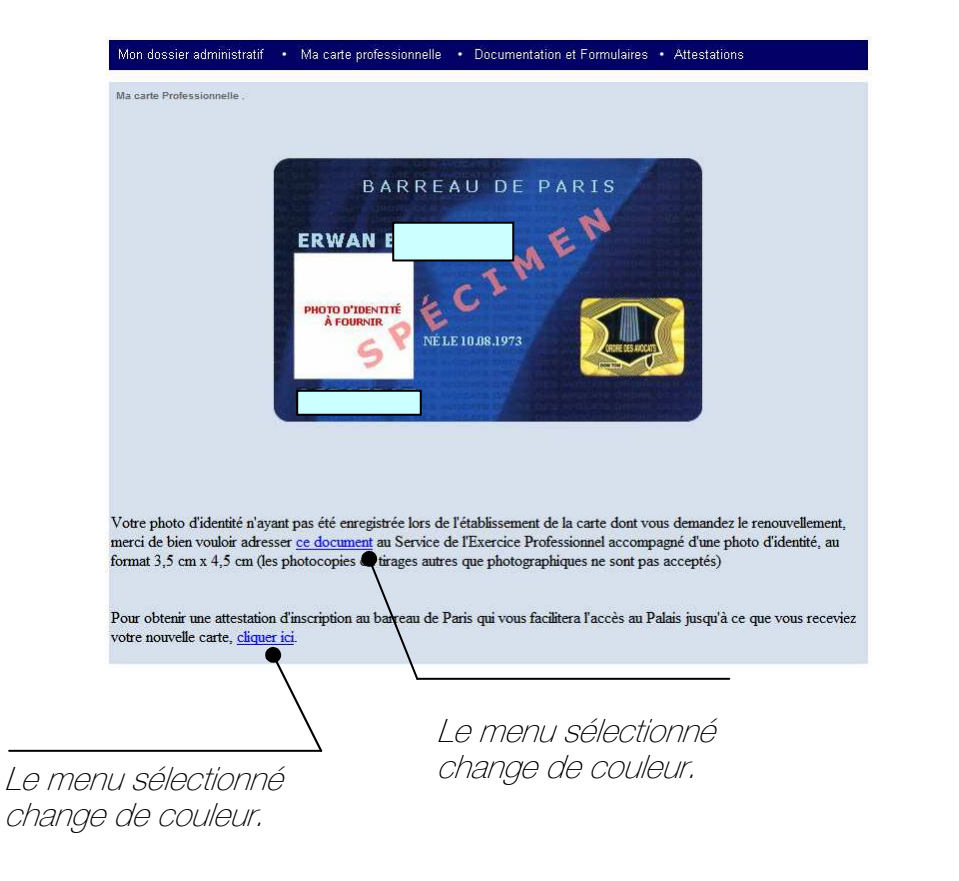

#### → Demande de renouvellement :

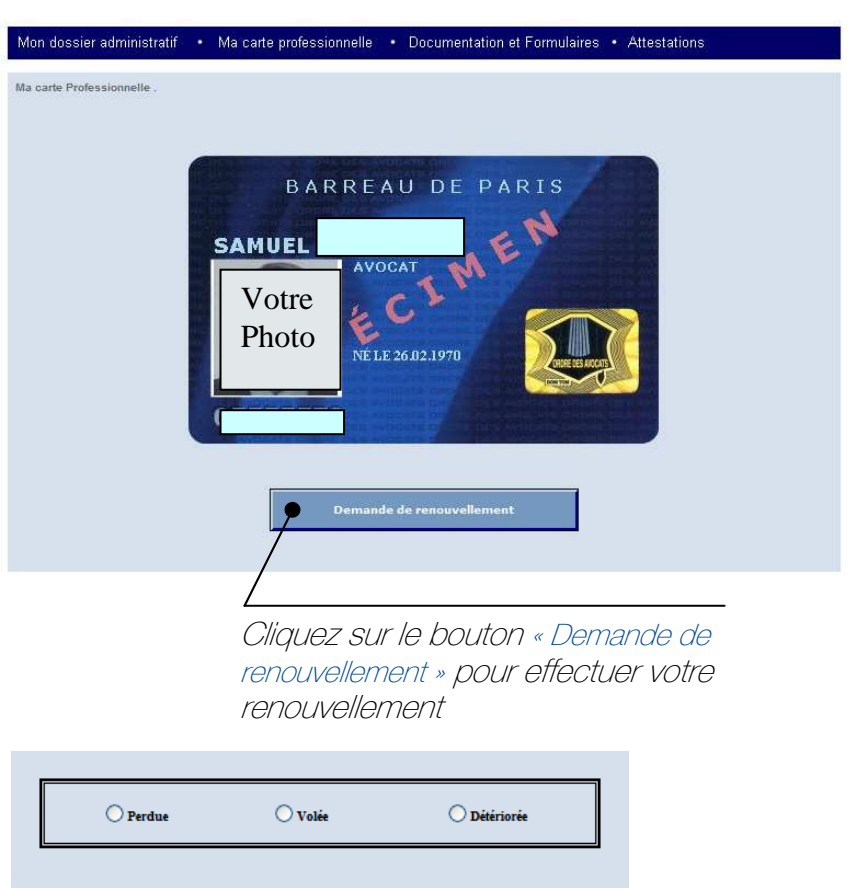

Cliquez sur l'un des motifs ci-dessus et poursuivez votre demande.

Une fois votre choix effectué, confirmez votre demande.

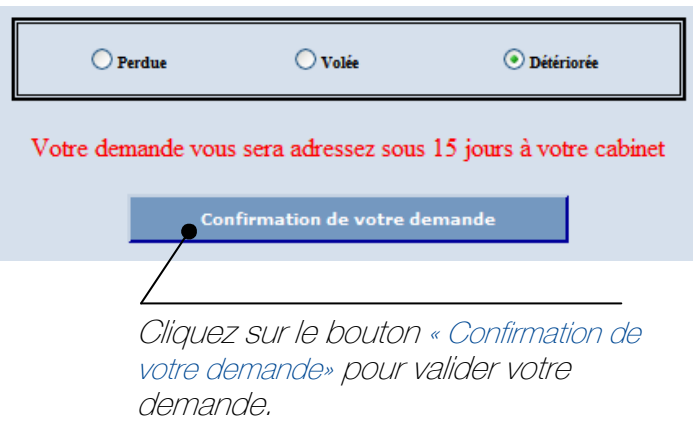

Le message suivant apparaît lorsque tout se déroule bien.

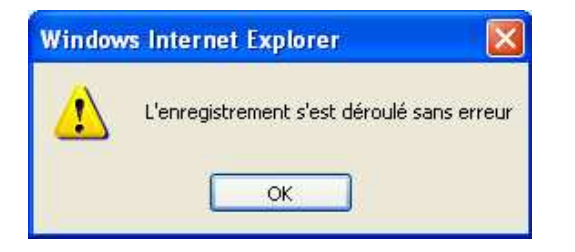

### <u>Documentation et formulaires</u> tation et formulaires and a series and a series of the series of the series of the series of the series of the

# 6 – Documentation et formulaires

Cette rubrique vous permet de télécharger les documents ou formulaires mis à votre disposition par le service de l'Exercice professionnel. Ils sont présentés sous forme de liste.

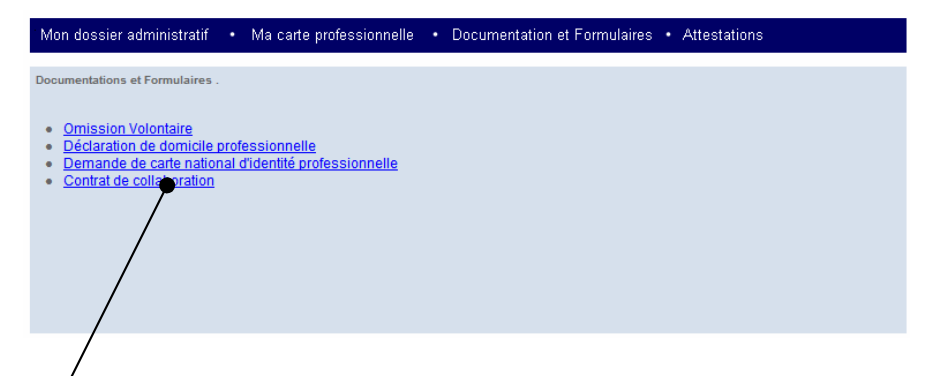

Cliquez sur l'un des liens pour télécharger le document souhaité

#### **Product and the experimental statestations Attestations**

# 7 – Attestations

Cette rubrique vous permet de télécharger des attestations professionnelles. Celles-ci sont mises à votre disposition par le soit disponible service de l'Exercice professionnel, immédiatement, soit à la demande en fonction du type d'attestation.

Elles sont présentées sous forme de liste.

Cliquez sur le lien Demander pour que le service de l'exercice professionnel prépare le document et vous le mette à disposition.

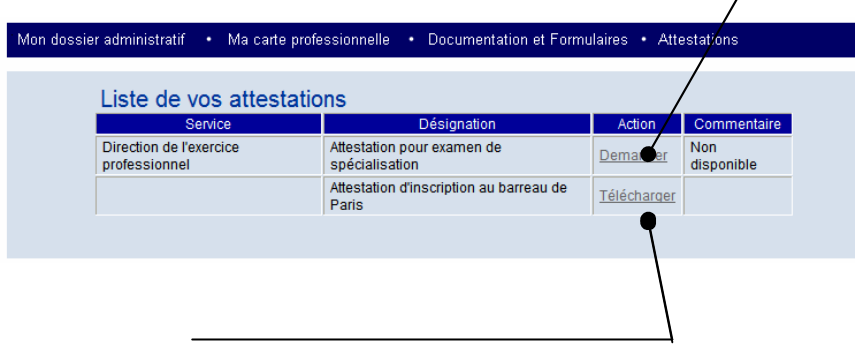

Cliquez sur le lien Télécharger pour visualiser et éditer le document.

#### Demande d'attestation :

Une fois votre demande d'attestation effectuée, vous devez attendre que le service de l'Exercice professionnel mette le document à disposition. Vous pourrez alors cliquer sur le lien « Télécharger » pour visualiser le document pendant une période déterminée.

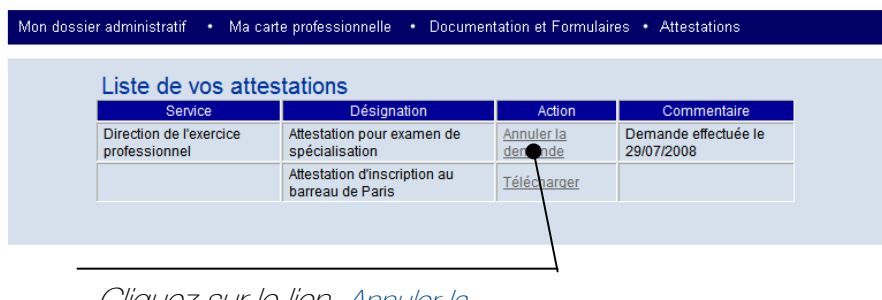

Cliquez sur le lien Annuler la demande pour annuler la demande d'attestation

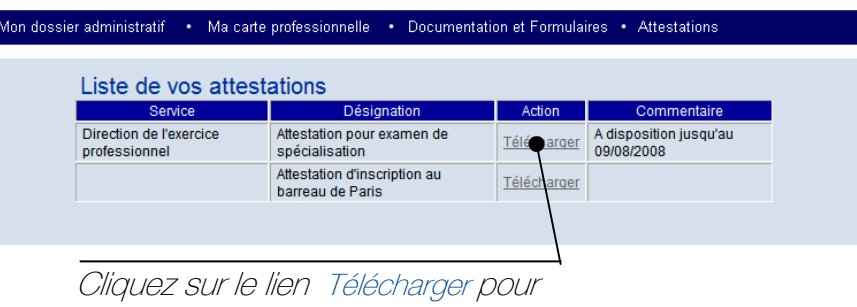

visualiser et éditer le document.

Les informations recueillies font l'objet d'un traitement informatique destiné à faciliter vos échanges avec les services concernés de l'Ordre des avocats de Paris.Les destinataires des données sont : les services habilités de l'Ordre des avocats de Paris. Conformément à la loi « informatiques et libertés » du 6 janvier 1978, vous bénéficiez d'un droit d'accès et de rectification aux informations qui vous concernent. Si vous souhaitez exercer ce droit et obtenir la communication des informations vous concernant, veuillez vous adresser au service informatique de l'Ordre des avocats de Paris, droit\_acces@avocatparis.org.